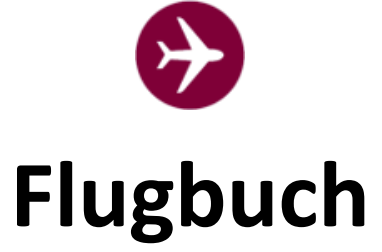

# **Installations- und Betriebshandbuch**

# **Version 3.5**

Stand: 10.09.2023

#### Flugbuch -  $V$  3.5

# Inhalt

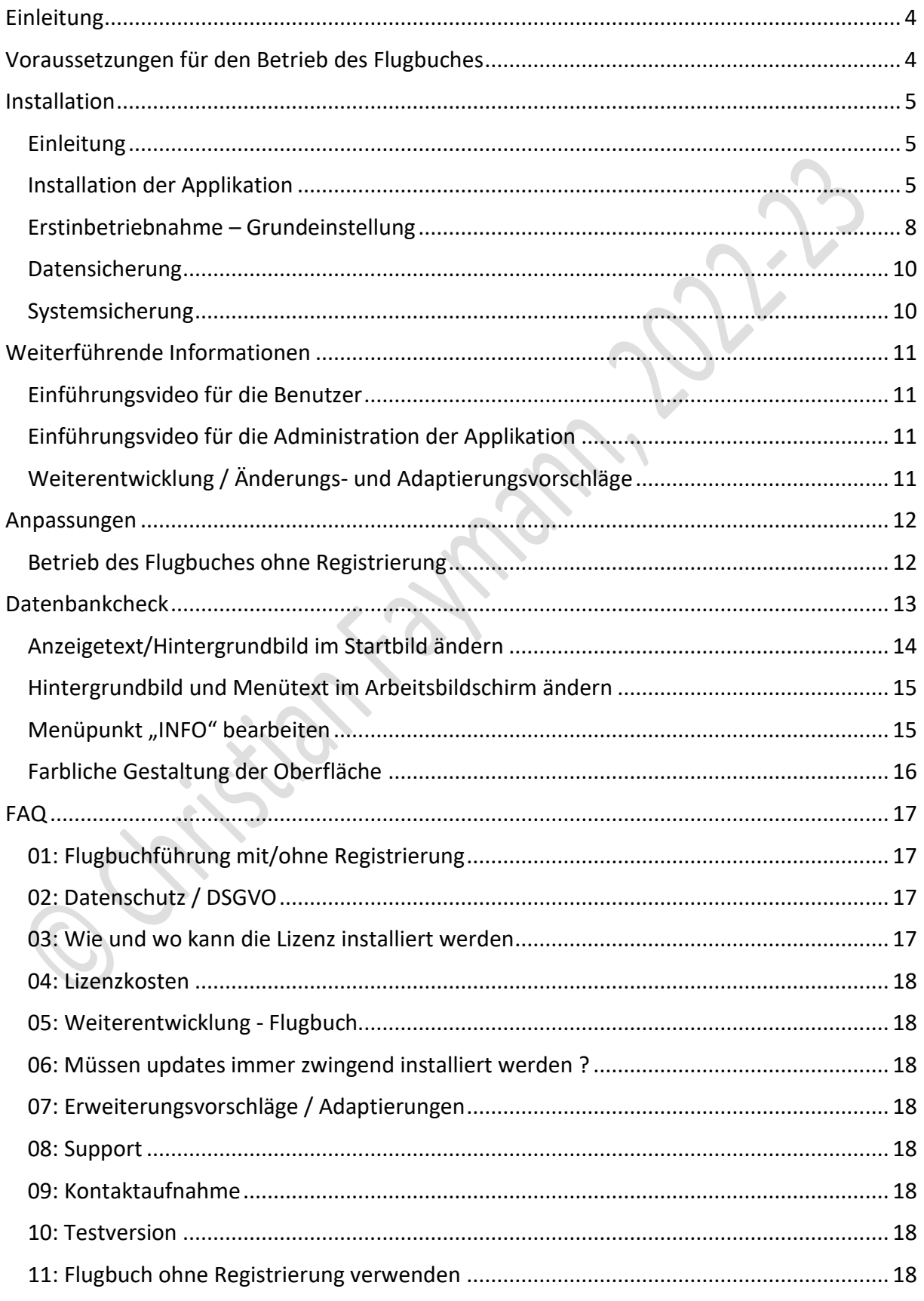

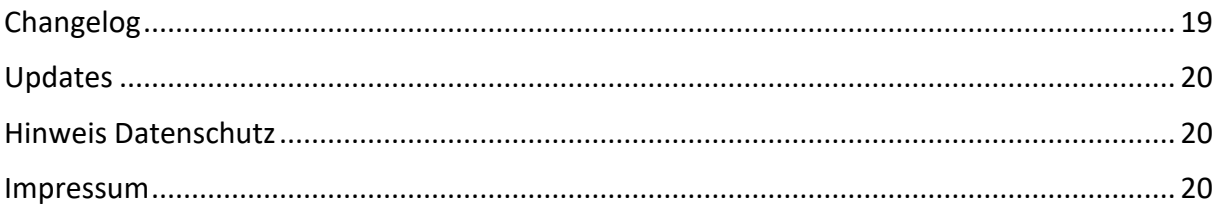

CATSJON TON Ustan Fallianis Luck.

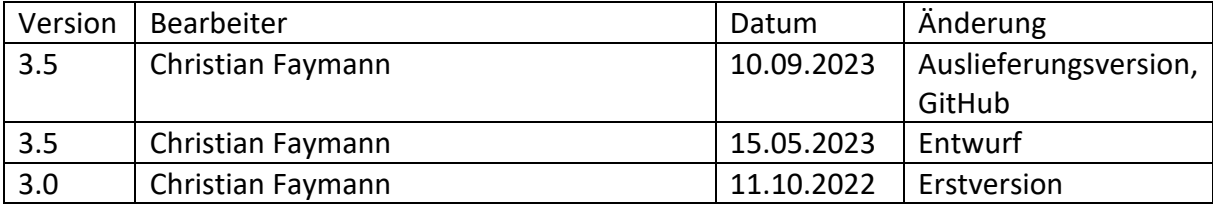

# <span id="page-3-0"></span>Einleitung

Die Applikation "Flugbuch" steht für den Modellflugsport (UAS) kostenfrei zur Verfügung (open source). Die Entwicklung der Ursprungsversion (3.0) wurde vom österreichischen AeroClub finanziert.

Das Flugbuch wird laufend weiterentwickelt. Die zukünftigen Versionen werden über GitHub veröffentlicht. GitHub ist ein Onlinedienst zur Versionsverwaltung für Software-Entwicklungsprojekte und gehört seit dem 26.12.2018 zu Microsoft. Der Onlinedienst entweder über den link in der Applikation unter dem Menüpunkt "Info" zu finden oder über **<https://github.com/FARO-WebApplikationen/flugbuch/>** abrufbar.

### <span id="page-3-1"></span>Voraussetzungen für den Betrieb des Flugbuches

Die Applikation "Flugbuch" funktioniert auf allen gängigen Webserver mit folgenden Mindestvoraussetzungen:

#### **PHP 7.0 oder höher**

#### **MySQL 5.6+ oder MariaDB 10 (beide auch in höheren Versionen)**

Zusätzlich wird eine **Domäne** benötigt (z.B.: [www.mfc-flug.at\)](http://www.mfc-flug.at/). Wenn bereits eine Domäne vorhanden ist (weil z.B. schon eine Webseite mit Informationen über den Verein existiert), kann die Applikation "Betriebshandbuch | Flugbuch" auch in einem Unterordner betrieben werden (z.B.: [www.mfc-flug.at/flugbuch\)](http://www.mfc-flug.at/flugbuch).

Die **Domäne und der erforderliche Webspace** dazu sind **seitens des Vereines zu organisieren** (über einen sogenannten Provider).

Wir haben die Applikation auf den unterschiedlichsten Webspaces verschiedener Provider getestet und konnten keine Inkompatibilitäten feststellen. Trotzdem kann nicht ausgeschlossen werden, dass bestimmte Konstellationen nicht zum gewünschten Erfolg führen.

Der Entwickler der Applikation übernimmt keine wie auch immer geartete Haftung für den Betrieb der Anwendung.

**Für die Datensicherheit, die Datensicherung und die Einhaltung der DSGVO ist ausschließlich der Betreiber / der Verein verantwortlich !**

# <span id="page-4-1"></span><span id="page-4-0"></span>Installation Einleitung

Für die Unterstützung bei der Installation steht vordergründig dieses Dokument zur Verfügung. Nachdem die Verwaltung der Domäne und des Webspace beim jeweiligen Provider sehr unterschiedlich gestaltet sein kann, beschränken wir uns in dieser Anleitung auf die wesentlichen Schritte in Bezug auf die Installation.

Speziell für die Verwaltung der Domäne, die ftp-Zugänge und die dahinterliegenden technischen Einstellungen des Webspace verweisen wir auf die jeweiligen Hilfsmittel des Providers.

Für die Installation haben wir kein Video produziert, da es zu viele unterschiedliche Möglichkeiten seitens der Provider gibt.

Wir starten daher (und davon gehen wir in dieser Anleitung aus) von der Stelle, dass die Domäne vorhanden und eingerichtet ist, es einen funktionierenden ftp-Zugang zum Webspace gibt und beide Dienste (Domäne und Webspace) im Internet erreichbar sind. Ihr Provider stellt dafür zur Überprüfung der Funktionalitäten die notwendigen Werkzeuge zur Verfügung.

#### <span id="page-4-2"></span>Installation der Applikation

#### Schritt 1:

Im ersten Schritt muss die zip-Datei auf einem Laufwerk mit Schreibrecht entpackt werden. Das kann die lokale Festplatte sein – es kann aber auch ein USB-Stick oder ein Cloud-Laufwerk sein. Im Regelfall kann das unter Windows mit der rechten Maustaste auf die zip-Datei durchführt werden.

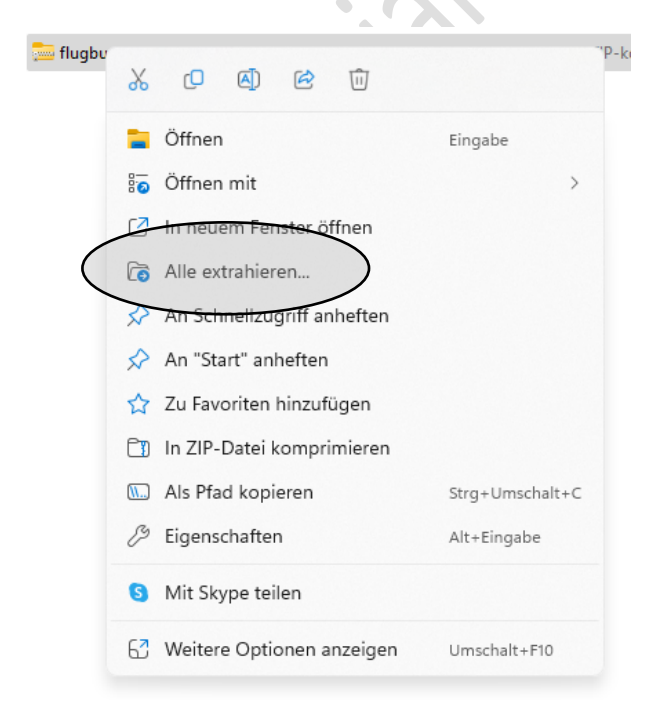

Schritt 2:

Die entpackten Dateien müssen nun auf den Webspace übertragen werden. Dies kann entweder mit dem ftp-Programm des Providers erfolgen. Es kann aber auch z.B. über das tool "FileZilla" hochgeladen werden. Dieses tool kann kostenfrei unter diesem LINK [\(https://filezilla-project.org/download.php?type=client\)](https://filezilla-project.org/download.php?type=client) bezogen werden. Bitte beachten Sie an dieser Stelle die Vorgaben Ihres Providers.

In welchem Ordner die Dateien zu kopieren sind, gibt im Regelfall der Provider bekannt bzw. ist davon abhängig, ob die Applikation auf der Hauptdomäne (z.B.: [www.mfc-flug.at\)](http://www.mfc-flug.at/) laufen soll oder in einem Unterordner (z.B.: [www.mfc-flug.at/flugbuch\)](http://www.mfc-flug.at/flugbuch).

Es muss sichergestellt sein, dass ALLE Dateien ordnungsgemäß übertragen wurden.

Schritt 3:

Im nächsten Schritt wird die eigentliche Installationsroutine aufgerufen. Dies erfolgt mit dem Aufruf der Domäne in einem Browser (firefox, MS Edge, google-chrome, …) unter der Eingabe der Hauptdomäne (z.B.: [www.mfc-flug.at\)](http://www.mfc-flug.at/) oder der Hauptdomäne mit dem Unterordner (z.B.: [www.mfc-flug.at/flugbuch\)](http://www.mfc-flug.at/flugbuch).

Es erscheint folgende Seite:

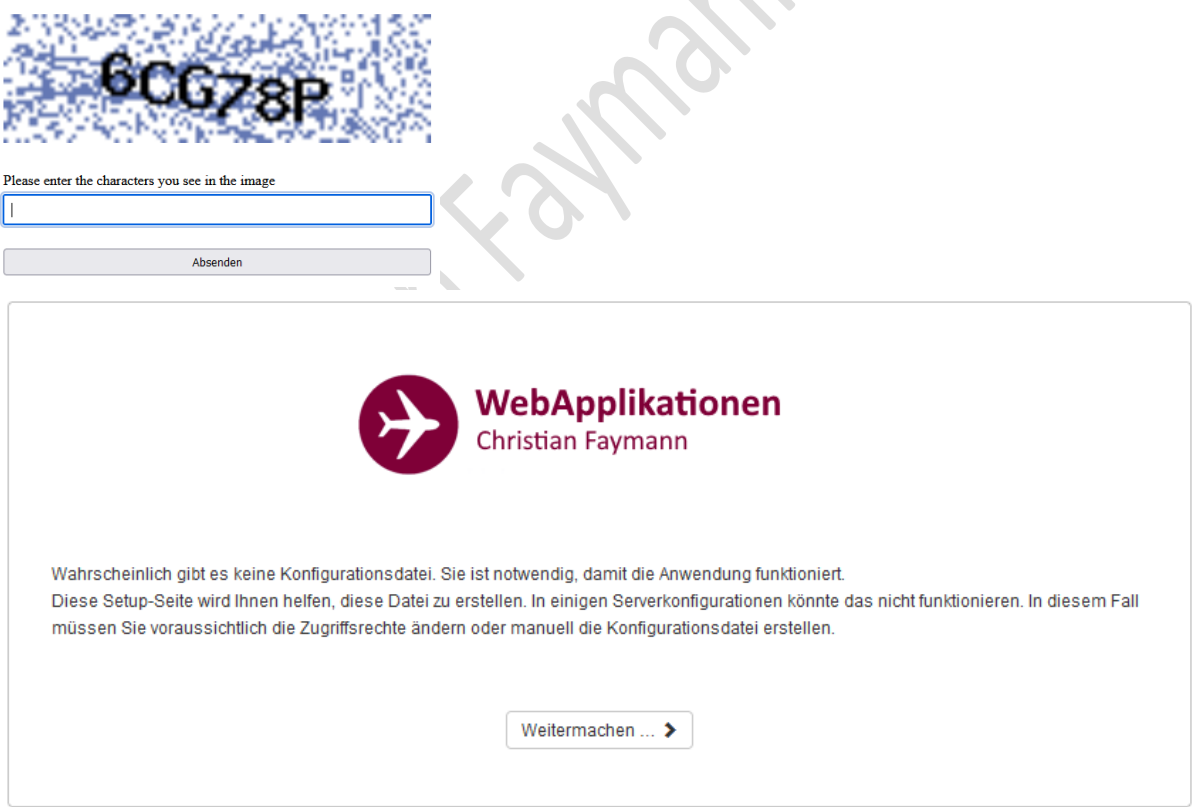

Nach dem Bestätigen der "Weitermachen"-Schaltfläche werden nochmalig die erforderlichen Voraussetzungen aufgelistet.

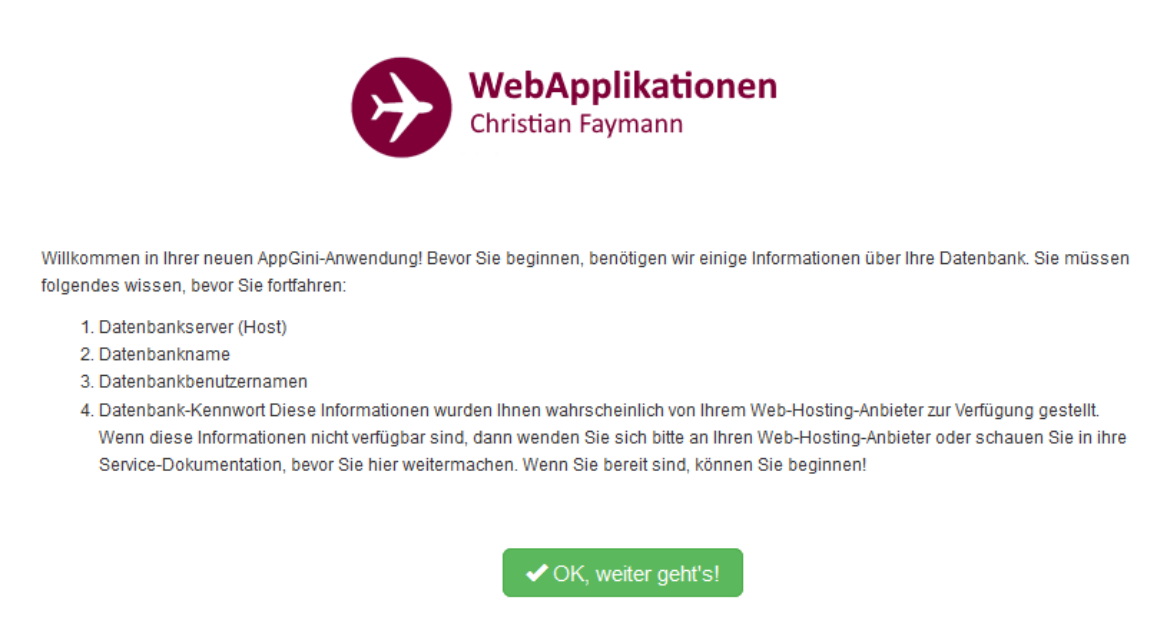

Weiter geht's mit OK … (wenn alle erforderlichen Informationen vorliegen !)

Setup-Daten

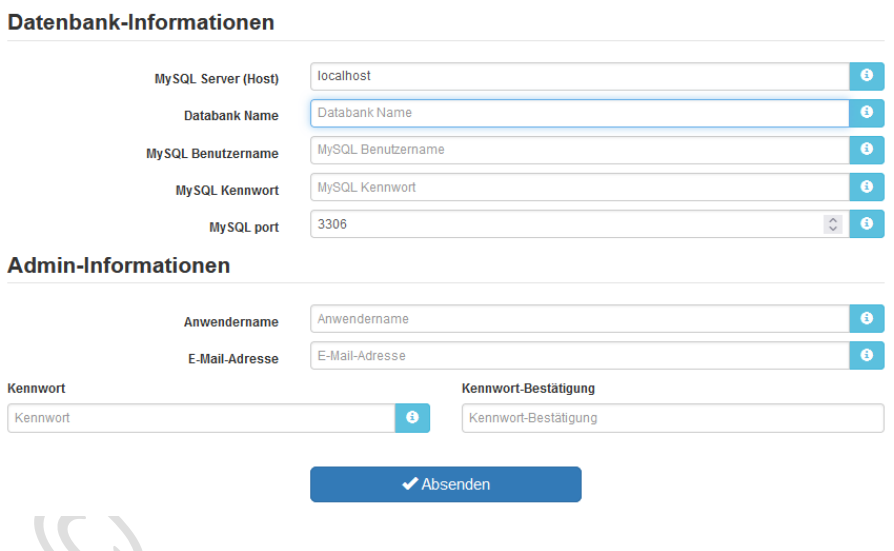

#### **Datenbank-Information**

Mit der Schaltfläche mit dem **blauen "i"** am Ende jedes Eingabefeldes können Detailinformationen für die erforderlichen Eingaben abgerufen werden. Bitte lesen Sie die Angaben sorgfältig durch und fragen Sie beim Provider nach, wenn die erforderlichen Daten nicht zur Verfügung stehen. Wir können ihnen an dieser Stelle NICHT weiterhelfen – wir kennen die erforderlichen Angaben ihres Providers nicht !

Nach der Eingabe aller erforderlichen Informationen überprüft die Installation, ob eine Verbindung zur Datenbank aufgebaut werden kann. Ist das nicht der Fall, kann die Installation NICHT fortgeführt werden, d.h. es muss eine saubere Verbindung zur Datenbank vorhanden sein.

#### **Admin-Information**

An dieser Stelle legen Sie den Zugang für den (Haupt-)Administrator fest. Bitte notieren Sie sich die Eingaben – wenn Sie die Eingabe vergessen, hilft nur mehr eine KOMPLETTE Neuinstallation.

Wurden alle benötigten Informationen korrekt eingegeben wird das Flugbuch eingerichtet. Im Hintergrund werden die Tabellen und Einstellungen vorgenommen, so dass im Anschluss der erste Anmeldevorgang vorgenommen werden kann.

Bitte beachten Sie ALLE Hinweise, die das System ausgibt und korrigieren sie gegebenenfalls Ihre Eingaben.

#### <span id="page-7-0"></span>Erstinbetriebnahme – Grundeinstellung

Nach der erfolgreichen Installation steht einer Erstinbetriebnahme nichts mehr im Wege. Das Flugbuch kann je nach Einrichtung mit der Eingabe der Hauptdomäne (z.B.: [www.mfc-flug.at\)](http://www.mfc-flug.at/) oder der Hauptdomäne mit dem Unterordner (z.B.: [www.mfc-flug.at/flugbuch\)](http://www.mfc-flug.at/flugbuch) aufgerufen werden.

Für die Ersteinrichtung benötigen Sie die zuvor festgelegten Benutzerdaten des (Haupt)- Administrators.

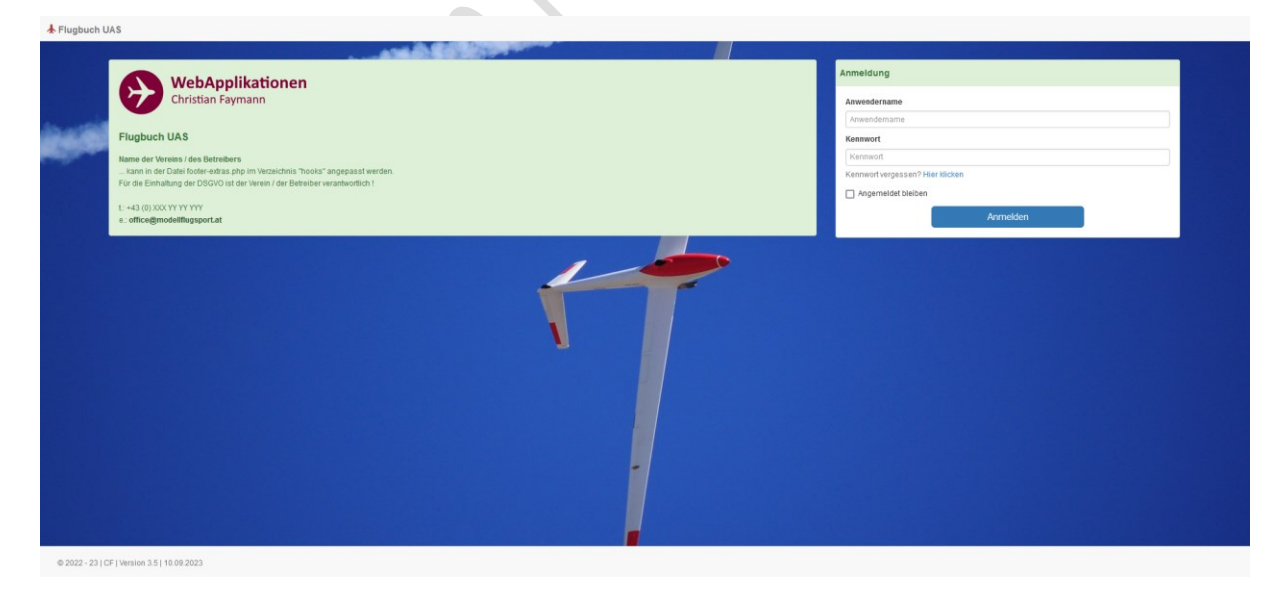

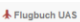

 $\begin{tabular}{llll} $\displaystyle \bigcirc$ Info $\ast$ & $\quad \underline{\textbf{1}}$ $\ast$ admin $\ast$ & $\quad $\displaystyle \bigcirc$ Adminberelch & $\quad \textbf{III} \text{ CSV-Daten importance} \end{tabular}$ 

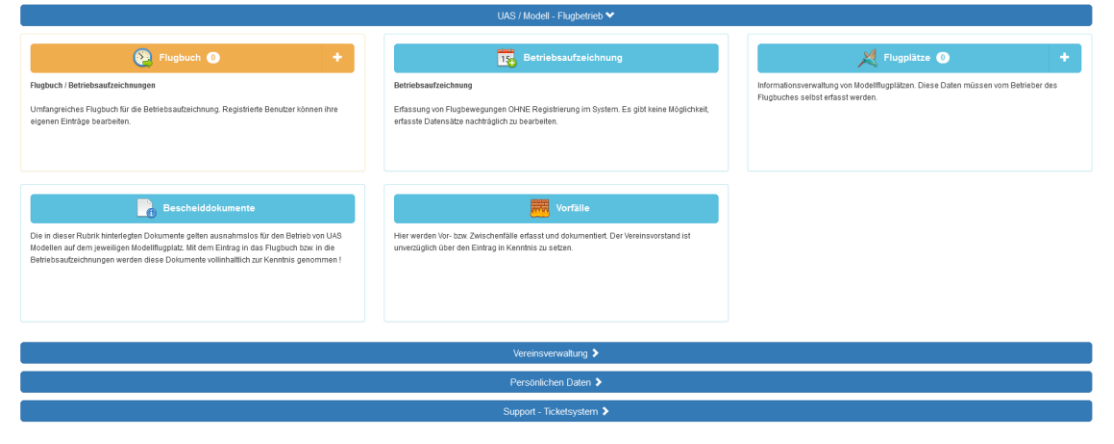

@ 2022 - 23 | CF | Version 3.5 | 10.09.2023

Nach der erfolgreichen Anmeldung steht das Flugbuch zur Erfassung von Daten bzw. für diverse Einstellarbeiten zur Verfügung. Grundsätzlich hat der (Haupt)-Administrator ALLE Rechte für den Betrieb des Flugbuches und sieht natürlich sämtliche erfassten Daten.

Über die Schaltfläche "Adminbereich" gelangen sie auf die Administratoroberfläche.

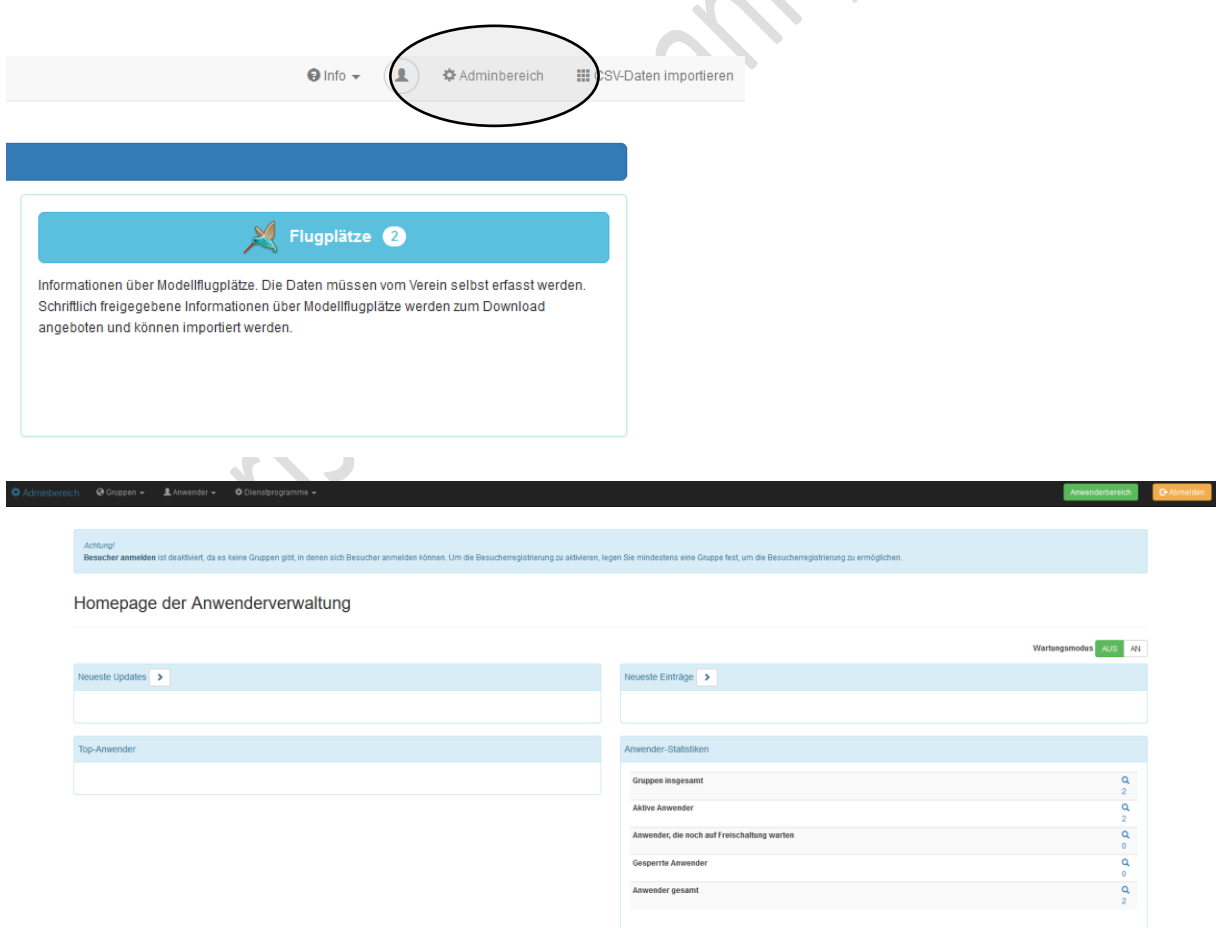

Für weitere Informationen verweisen wir an dieser Stelle auf das Einführungsvideo für den Administrator des Flugbuches.

#### <span id="page-9-0"></span>Datensicherung

Eine vollständige Datensicherung (und damit ist der Datenbestand bzw. die Datenbank gemeint und nicht die Systemdateien!) kann unter dem Menüpunkt "Dienstprogramme" – "Datenbank-Backups" erstellt werden. Backups sollten in periodischen Abständen gemacht werden und müssen vom Administrator händisch ausgelöst werden. Es gibt aber die Möglichkeit, dass Ihr Provider ein automatisches und periodisches Datenbank-Backup anbietet. Auf jeden Fall sollte VOR jeder Systemänderung (Änderung von Systemeinstellungen, Installation von update-Versionen, …) eine Datensicherung erstellt werden.

#### <span id="page-9-1"></span>Systemsicherung

Eine Sicherung der Systemdateien kann über den ftp-Zugang erstellt werden und sollte ebenfalls VOR (!) jeder Systemanpassung gemacht werden. Auch hier gibt es die Möglichkeit, dass Ihr Provider eine periodische und automatische Sicherung anbietet.

# <span id="page-10-0"></span>Weiterführende Informationen

#### <span id="page-10-1"></span>Einführungsvideo für die Benutzer

Es steht ein Einführungsvideo für die Benutzer des Flugbuches zur Verfügung. Das Video kann auch über die Schaltfläche "Info" rechts ober in der Benutzeroberfläche abgerufen werden.

#### <span id="page-10-2"></span>Einführungsvideo für die Administration der Applikation

Es steht ein Einführungsvideo für die Administratoren des Flugbuches zur Verfügung. Das Video kann auch über die Schaltfläche "Info" rechts ober in der Benutzeroberfläche abgerufen werden.

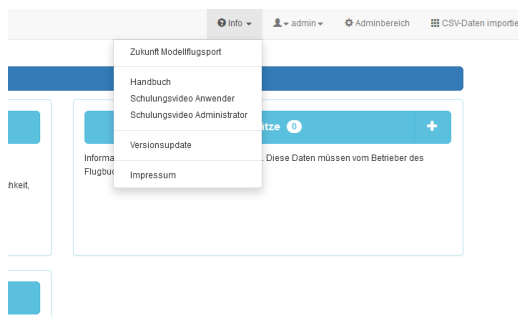

#### <span id="page-10-3"></span>Weiterentwicklung / Änderungs- und Adaptierungsvorschläge

Vereinsspezifische Erweiterungen können nach Absprache und Abstimmung ebenfalls vorgenommen werden. Zukünftig wird es auch eine frei und individuell gestaltbare Version geben. So können zum Beispiel in dieser Version alle Felder frei vom Administrator Aus- bzw. eingeschaltet werden.

# <span id="page-11-1"></span><span id="page-11-0"></span>Anpassungen Betrieb des Flugbuches ohne Registrierung

- +) Flugbuch wie oben angeführt auf dem Webserver installieren.
- +) Als Administrator im System anmelden.
- +) Rechts oben >> Adminbereich << anwählen.

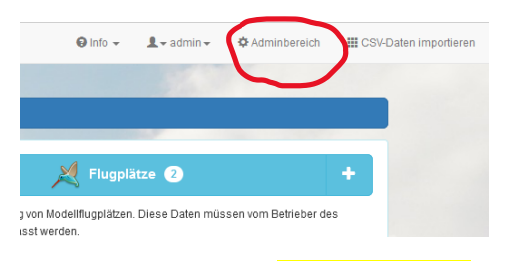

+) Links oben unter >> Gruppen << den Punkt >> Rechte anonymer Anwender bearbeiten << wählen.

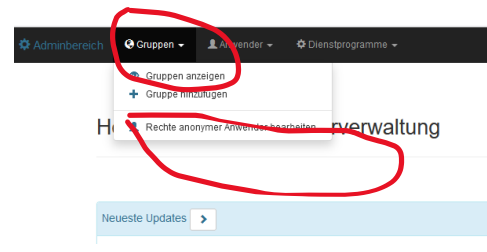

#### Danach :

Tabellenrechte für diese Gruppe

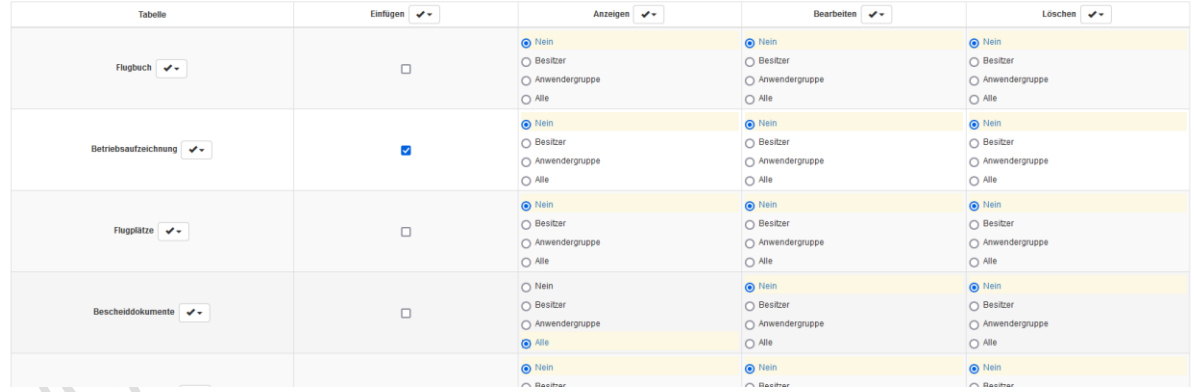

Das "Einfüge-Recht" für die Tabelle Betreibsaufzeichnung vergeben.

Das "Anzeige-Recht" für die Tabelle Bescheid-Dokumente vergeben.

Alles andere bleibt auf "Nein" bzw. nicht ausgewählt.

Nach dem Aufruf des Flugbuches werden nur diese beiden Tabellen angezeigt. Man muss sich nicht registrieren und kann damit arbeiten.

WICHTIG – Anmerkung: damit diese Funktion auch verwendet werden kann gibt es im System den nicht (!) löschbaren Benutzer "GAST" – diese kann NICHT (!) gelöscht werden – auch nicht vom Administrator.

Ungeachtet von diesen Einstellungen kann man sich trotzdem registrieren bzw. wenn man schon registriert ist, anmelden und mit den eingestellten Berechtigungen benutzen.

#### Anmerkung:

Es gibt nur eine Flugbuchversion. Die Nutzung entweder als Flugbuch ohne Registrierung und/oder als Flugbuch im registrierten Betrieb ist über die Einstellungen steuerbar.

## <span id="page-12-0"></span>Datenbankcheck

Bei Fehlermeldungen im Datenbankbereich ist grundsätzlich eine Überprüfung über den Menüpunkt >> Felder anzeigen/neu aufbauen << im Menü >> Dienstprogramme << (Adminbereich) vorzunehmen. Wenn keine Reparatur möglich ist, muss eine Rücksicherung vorgenommen werden.

### <span id="page-13-0"></span>Anzeigetext/Hintergrundbild im Startbild ändern

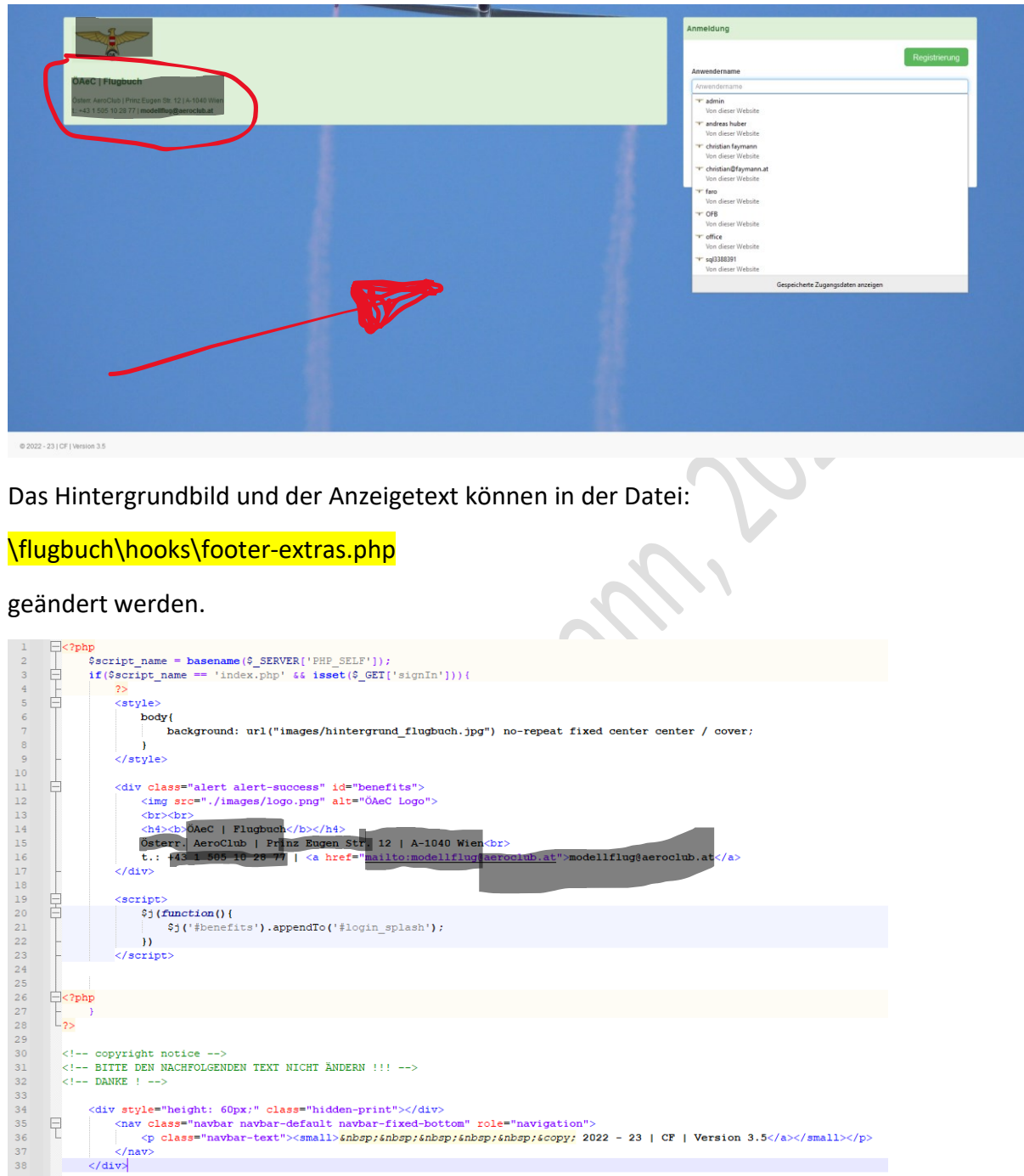

Als Hintergrundbilder werden 4 lizenzfreie Bilder mitgeliefert – siehe Ordner:

#### \flugbuch\images

(hintergrund flugbuch.jpg ; hintergrund flugbuch 01.jpg ; hintergrund flugbuch 02.jpg ; hintergrund\_flugbuch\_03.jpg).

Es kann aber jedes andere Bild verwendet werden (Mindestauflösung: 1920 x 1440).

Der Anzeigetext kann ebenfalls angepasst werden (HTML-Syntax beachten).

<span id="page-14-0"></span>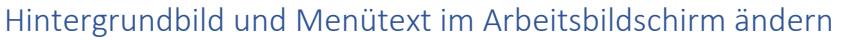

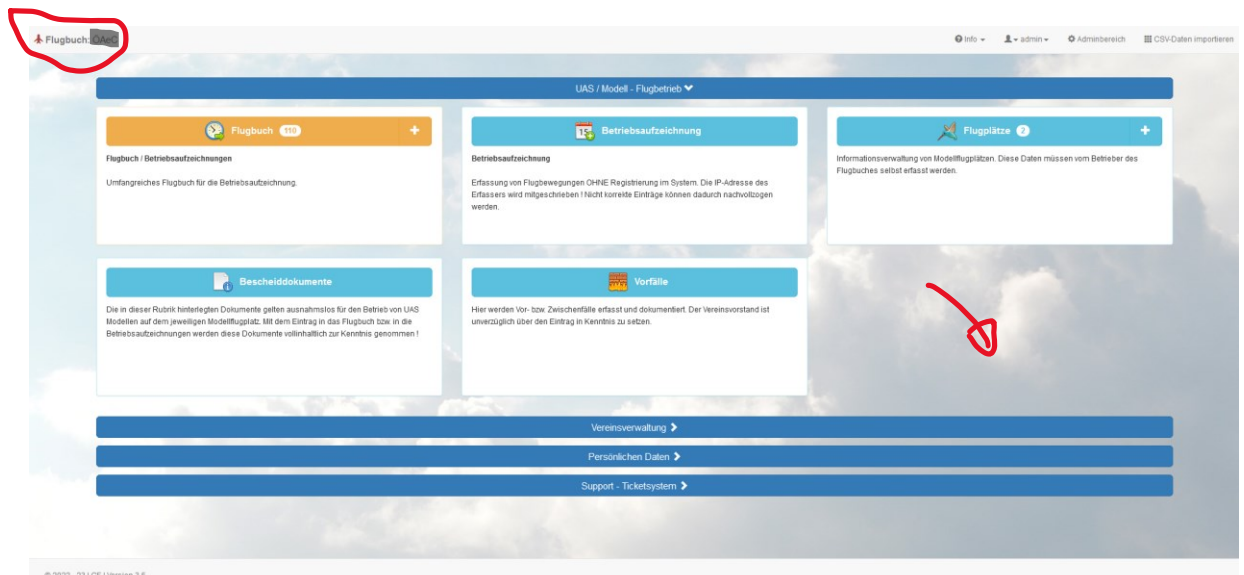

Das Hintergrundbild und der Anzeigetext können in der Datei:

## \flugbuch\hooks\header-extras.php

geändert werden.

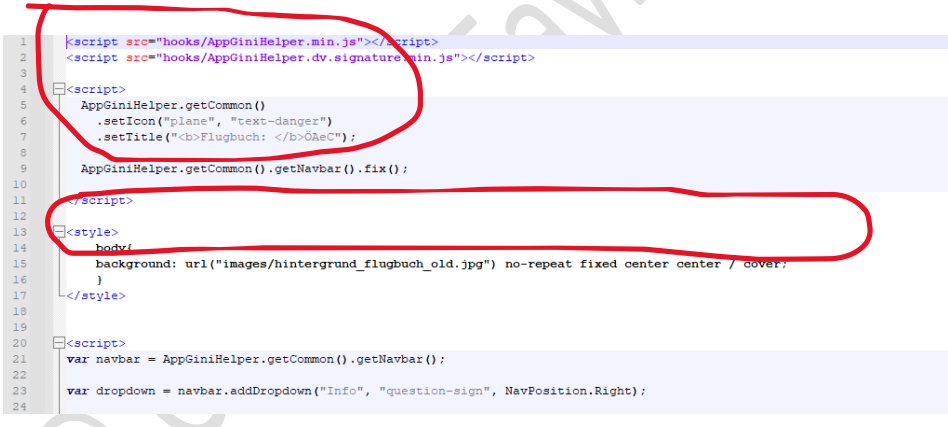

# HTML – Syntax beachten !

<span id="page-14-1"></span>Menüpunkt "INFO" bearbeiten

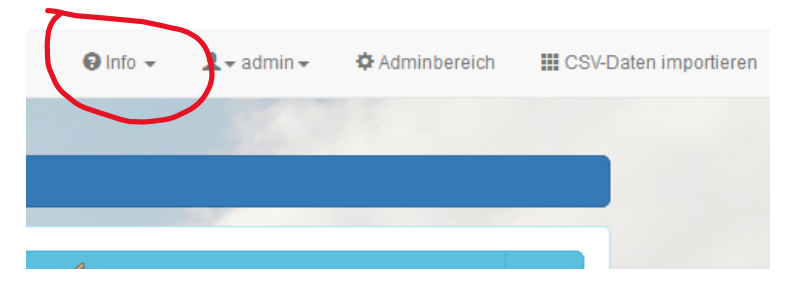

Das INFO-Menü kann in der Datei:

## \flugbuch\hooks\header-extras.php

geändert / angepasst / adaptiert werden.

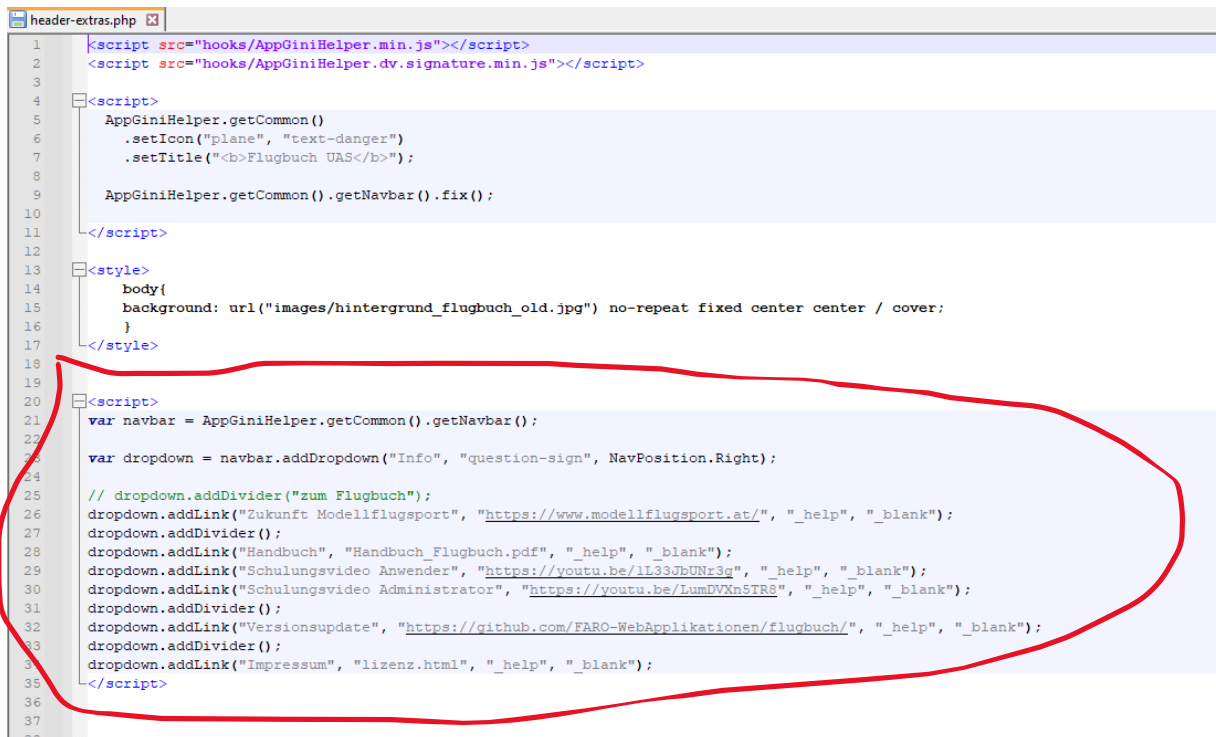

## <span id="page-15-0"></span>Farbliche Gestaltung der Oberfläche

Das Template basiert auf einem bootstrap. Dieser kann adaptiert werden.

### <span id="page-16-0"></span>FAQ

#### <span id="page-16-1"></span>01: Flugbuchführung mit/ohne Registrierung

Ab der Version 3.5 kann das Flugbuch auch so eingerichtet werden, dass eine Betriebsaufzeichnung **OHNE** Registrierung möglich ist. Diese Variante ist eine Minimalvariante des Flugbuches – es ist lediglich die Erfassung einer Flugbewegung möglich. Es gibt keine Korrekturmöglichkeit.

Gedacht ist diese Variante für den Einsatz des Flugbuches im Bereich des Hangfluges.

Registrierte Anwender können jenen Umfang des Flugbuches verwenden, der vom Administrator eingerichtet wurde.

Für den Einsatz des Flugbuches ohne Registrierung ist im System ein Benutzer "Gast" **angelegt – dieser kann auch vom Administrator NICHT gelöscht werden.**

#### <span id="page-16-2"></span>02: Datenschutz / DSGVO

Der Entwickler übernimmt keine wie auch immer geartete Haftung bei einer fehlerhaften Installation, bei einem Datenverlust bzw. einem Datendiebstahl. Für die ordnungsgemäße Absicherung (https://…, Kennwörter,..) ist einzig und alleine der Administrator verantwortlich.

In der Anwendung selbst gibt es die Möglichkeit, mehreren Personen die Administratorenrechte zuzuteilen. Wir raten aber explizit davon ab !

#### <span id="page-16-3"></span>03: Wie und wo kann die Lizenz installiert werden

Das Flugbuch funktioniert auf allen gängigen Webserver mit folgenden Mindestvoraussetzungen:

– PHP 7.0 oder höher

– MySQL 5.6+ oder MariaDB 10 (beide auch in höheren Versionen)

Zusätzlich wird eine Domäne benötigt (z.B.: [www.mfc-flug.at\)](http://www.mfc-flug.at/). Wenn bereits eine Domäne vorhanden ist (weil z.B. schon eine Webseite mit Informationen über den Verein existiert), kann das OnLine Flugbuch in einem Unterordner betrieben werden (z.B.: [www.mfc](http://www.mfc-flug.at/flugbuch)[flug.at/flugbuch\)](http://www.mfc-flug.at/flugbuch). Die Domäne und der erforderliche Webspace dazu sind seitens des Vereines zu organisieren (über den jeweiligen Provider).

Wir haben die Anwendung auf den unterschiedlichsten Webspaces verschiedener Provider getestet und konnten keine Inkompatibilitäten feststellen. Trotzdem kann nicht ausgeschlossen werden, dass bestimmte Konstellationen nicht zum gewünschten Erfolg führen.

#### <span id="page-17-0"></span>04: Lizenzkosten

Das Kursbuch steht kostenfrei zur Verfügung.

#### <span id="page-17-1"></span>05: Weiterentwicklung - Flugbuch

Das Flugbuch wird laufend weiterentwickelt. Die einzelnen Entwicklungsschritte und die zukünftigen Funktionalitäten sind GitHub dokumentiert.

#### <span id="page-17-2"></span>06: Müssen updates immer zwingend installiert werden ?

#### **Nein.**

Es können auch Versionen bei der Installation "übersprungen" werden. Bitte erstellen sie **VOR** der Installation eine **KOMPLETTE** Sicherung ihres Flugbuches **UND** ihrer Datenbank. Beachten Sie auch die Installationsanleitung für die update-Dateien.

#### <span id="page-17-3"></span>07: Erweiterungsvorschläge / Adaptierungen

Änderungs- und Adaptierungsvorschläge können gerne per E-Mail an **[office@modellflugsport.at](mailto:office@modellflugsport.at)** gesendet werden. Teilen Sie in diesem Fall auch die Version des eingesetzten Flugbuches mit. **Wir behalten uns die Umsetzung dieser Vorschläge vor.** Weiterentwicklungen werden nach einer Machbarkeitsanalyse bzw. einer Kosten-/Aufwandsund Nutzenabschätzung in Angriff genommen. Vereinsspezifische Erweiterungen können nach Absprache und Abstimmung ebenfalls vorgenommen werden.

#### <span id="page-17-4"></span>08: Support

Supportleistungen werden gerne über E-Mail bzw. OnLine erbracht [\(office@modellflugsport.at\)](mailto:office@modellflugsport.at).

#### <span id="page-17-5"></span>09: Kontaktaufnahme

Bei Fragen ersuchen wir um eine E-Mail-Nachricht.

#### <span id="page-17-6"></span>10: Testversion

Um die Möglichkeiten des Flugbuches präsentieren zu können haben wir ein Flugbuch in einer Testumgebung eingerichtet. Bitte beachten: KEINE Echtdaten in dieser Testumgebung eingeben !

Für die Nutzung der Testumgebung ist eine Registrierung erforderlich.

Und hier der LINK zur Testumgebung:

<https://www.modellflugsport.at/flugbuch>

#### <span id="page-17-7"></span>11: Flugbuch ohne Registrierung verwenden

Das Flugbuch kann so konfiguriert werden, dass eine einfache Flugbuchführung OHNE Registrierung möglich ist. Es ist auch ein Unterschriftenfeld für die Kenntnisnahme der Auflagen vorhanden ist.

# <span id="page-18-0"></span>Changelog

10.09.2023 – Version 3.5 Erstes update – Vorgängerversion 3.0 (Ursprungsversion)

- Möglichkeit für eine Schadensmeldung eingebaut
- Flugbucheinträge auch ohne Registrierung / eigene Tabelle (vor allem für den Hangflugbereich) - mit Unterschriftsmöglichkeit !
- bootstrap3.0x / farbliche Gestaltung vereinfacht
- Einsatz von Accordion-Maskenelementen mit "Memoryfunktion"
- Dokumentation für die grafische Gestaltung (Hintergrundbild, Titel, …) erstellt
- eigenes Logsystem für alle Anmeldevorgänge eingerichtet
- Modellauswahl im Flugbuch möglich
- In der Flugplatzverwaltung können jetzt der Bescheid, die MFBO und die Richtlinien abgelegt werden

## <span id="page-19-0"></span>Updates

Die Applikation wird ständig weiterentwickelt. Updatedateien werden über die Plattform GitHub zur Verfügung gestellt. Vor der Installation von neuen Versionen bzw. dem Update ist eine vollständige Datensicherung durchzuführen. Im Einführungsvideo für die Administration der Applikation wird der erforderliche Vorgang detailliert dargestellt und erklärt.

Update-Dateien einfach mit ftp auf den webspace kopieren – vorhandene Dateien überschreiben.

## <span id="page-19-1"></span>Hinweis Datenschutz

Für die Einhaltung der DSGVO ist der Betreiber verantwortlich. Es wird empfohlen, die Anwender der Applikation dahingehend zu informieren und darauf hinzuweisen, dass die Benutzung der Applikation auf eigenes Risiko erfolgt. Aus der Zurverfügungstellung der Installationsdateien kann keine Wartungs- bzw. Supportverpflichtung abgeleitet werden. Eine Weitergabe der Installationsdateien an andere Personen/Betreiber ist nicht zulässig.

#### <span id="page-19-2"></span>Impressum

Die Applikation wurde von Christian Faymann entwickelt. Der Einsatz der Applikation durch einen Betreiber erfolgt auf eigenes Risiko. Für den Datenschutz und die Datensicherung ist der Betreiber bzw. der Verein verantwortlich.

Kontaktadresse:

**Christian Faymann** e.: [office@modellflugsport.at](mailto:office@modellflugsport.at)